# **Zertifikatsverwaltung (Lohn)**

# Hintergrund: Benötigtes Zertifikat für sicheren Datenaustausch mit der ITSG

Um an dem sicheren Datenaustausch im Gesundheits- und Sozialwesen teilzunehmen, ist zunächst ein Zertifikats-Antrag beim **ITSG Trust Center** vorzun ehmen (**I**nforma**t**ionstechnische **S**ervicestelle der **G**esetzlichen Krankenversicherung). Seit dem 01.07.2023 wird für die Zertifikatsverwaltung die Online-Schnittstelle 2.5 des ITSG-Trust-Center genutzt.

**Info:** O)

> Die Übertragungsanpassungen sind ab **Build 6805** in der Software berücksichtigt, sodass die Online-Schnittstelle **2.5** der ITSG genutzt werden kann.

## 1) Vorab bei Erstantrag: Kontaktaufnahme ITSG zur Identifizierung und Authentifizierung im Registrierungsportal (falls noch nicht geschehen)

Bevor Sie in microtech büro+ das Zertifikat beantragen können, ist eine Identifizierung und Authentifizierung im Registrierungsportal der ITSG notwendig. Sofern dies noch nicht geschehen ist, muss dieser Schritt als Erstes vorgenommen werden. Bitte planen Sie hierfür Zeit ein, da die ITSG Ihnen die benötigten Unterlagen auf dem Postweg zustellt.

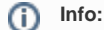

#### **[Folge-Anträge](https://hilfe.microtech.de/x/KgCxHg) benötigen i. d. R. keine weitere Authentifizierung**

Bei der Beantragung von **[Folge-Anträgen](https://hilfe.microtech.de/x/KgCxHg)** muss der Identifizierungs- und Authentifizierungsprozess der ITSG i. d. R. **nicht** vorgenommen werden, da Sie im Normalfall bereits durch ihr altes Zertifikat authentifiziert sind.

Beachten Sie :

Sollte die Gültigkeit des bisherigen Zertifikats abgelaufen sein oder sich sich relevante Daten - wie z. B. der Ansprechpartner - ändern, ist ein **[ne](https://hilfe.microtech.de/x/BwCxHg) [ues Zertifikat](https://hilfe.microtech.de/x/BwCxHg)** zu beantragen.

Ein Folgeantrag benötigt von der Beantragung bis zum Abruf in der Software meist nur wenige Tage. Bei Erstantrag sowie Authentifizierung und Registrierung bei der ITSG können laut Erfahrungswerten hingegen zwischen 1-2 Wochen vergehen. Planen Sie dies bitte ein.

## **Identifizierungs- und Authentifizierungsprozess der ITSG**

Für die Beantragung eines neuen Zertifikats ist vorab eine Identifizierung und Authentifizierung im Registrierungsportal der ITSG notwendig.

Für diese Schritte hält die ITSG eine PDF-Anleitung bereit. Lesen Sie sich diese Anleitung aufmerksam durch, bevor Sie den Registrierungsprozess bei der ITSG starten.

Externe Links:

- **Anleitung der ITSG**:<https://www.itsg.de/wp-content/uploads/2022/11/Informationen-zum-Trust-Center-Registrierungsportal.pdf>
- **Link zum Registrierungsportal der ITSG**: [https://registrierungsportal.itsg.de](https://registrierungsportal.itsg.de/)

## 2) Beantragung des Zertifikats über Parameter des Lohnmoduls

#### **2.1) Registrierung im Portal und Erzeugung einer GUID-Nummer**

Führen Sie für den Erstantrag zunächst die Registrierung und Authentifizierung bei der ITSG durch. Beachten Sie bitte in der der Anleitung der ITSG vor allem Schritt 8 (Eingangsprüfung und Zertifikatsanfrage) und Schritt 9 (Freischaltcode eingeben). Über dieses Portal wird auch eine **GUID-Nummer** erzeug t, die später für den Erstantrag in der Software einzugeben ist.

#### **2.2) Erstellen eines Zertifikats in microtech büro+**

Die Zertifikatsverwaltung wird in den Parametern des Lohnmoduls aufgerufen: Schaltfläche: PARAMETER – SONSTIGE – ZERTIFIKATSVERWALTUNG.

Folgen Sie nun folgender Anleitung: [Erstellen eines Zertifikats \(Lohn\) - Erstmalig einen Zertifikatsantrag stellen.](https://hilfe.microtech.de/display/PROG/Erstellen+eines+Zertifikats+%28Lohn%29+-+Erstmalig+einen+Zertifikatsantrag+stellen) Im Assistenten der Software tragen Sie die von der ITSG erhaltene GUID-Nummer ein. Nachdem alle Fenster gespeichert und geschlossen wurden, finden Sie im Zertifikatsspeicher einen **Tabellenei ntrag mit einem Stift-Symbol**. In diesem Tabelleneintrag ist auch die Auftragsnummer für das Zertifikat hinterlegt. Nun müssen Sie ein paar Tage warten, bis Sie mittels Brief die postalische Antwort der ITSG bekommen.

#### **2.3) Antwort der ITSG mit Freischaltcode wurde per Brief zugestellt - Code wird von Ihnen im Portal der ITSG eingetragen**

Nachdem Sie die Antwort der ITSG erhalten haben, geben Sie den Freischaltcode aus dem Brief im Registrierungsportal ein. Vergleichen Sie ggf. auch den zugehörigen Hash-Code, der Ihnen von der ITSG übermittelt wurde. Bestätigen Sie dies im Portal der ITSG. Sie erhalten auch eine E-Mail der ITSG, mit der Sie nun eine Status-Seite öffnen können, in der Sie erfahren, wenn das Zertifikat zur Abholung bereitsteht.

#### **2.4) Statusanfrage meldet, dass das Zertifikat da ist - Einlesen in Software**

Nachdem die Bereitstellung des Zertifikats auf Ihrer persönlichen Status-Seite der ITSG bestätigt wurde, können Sie dieses in der Software abrufen. Öffnen Sie microtech büro+ und folgen Sie dieser Anleitung: [Einlesen der Zertifikatsantwort \(Lohn\)](https://hilfe.microtech.de/pages/viewpage.action?pageId=514916381).

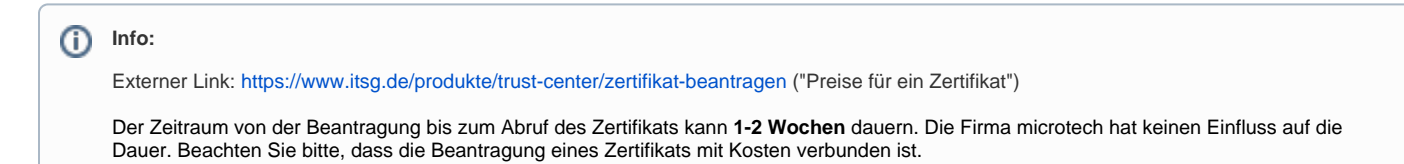

## **Der Zeitpunkt der Beantragung ist entscheidend**

Die Beantragung eines **Zertifikat** sowie die Beantragung eines **Folgezertifikats** erfolgt in der Software über den gleichen, in dieser Dokumentation, beschriebenen Weg. **Entscheidend** ist jedoch der **Zeitpunkt** der **Beantragung**, der den Unterschied macht, ob ein neues Zertifikat oder ein Folgezertifikat beantragt wird. Nach den bisherigen Erfahrungen greift folgende Logik beim Beantragen des Zertifikats bei der ITSG:

- Wenn das **Zertifikat noch gültig** ist, so wird ein Folgezertifikat beantragt
- Wenn das **Zertifikat bereits abgelaufen** ist, so wird ein neues Zertifikat beantragt

Auf den folgenden Seiten haben wir für Sie jeweils in einer eigenen Anleitung die **Erst-Beantragung** eines Zertifikats sowie die **Beantragung eines Folgezertifikats** beschrieben.

**Übersicht:**

- [Erstellen eines Zertifikats \(Lohn\) Erstmalig einen Zertifikatsantrag stellen](https://hilfe.microtech.de/display/PROG/Erstellen+eines+Zertifikats+%28Lohn%29+-+Erstmalig+einen+Zertifikatsantrag+stellen)
- [Einlesen der Zertifikatsantwort \(Lohn\)](https://hilfe.microtech.de/pages/viewpage.action?pageId=514916381)
- [Folge-Antrag: Zertifikat \(Lohn\) Vorgehen und Besonderheiten](https://hilfe.microtech.de/display/PROG/Folge-Antrag%3A+Zertifikat+%28Lohn%29+-+Vorgehen+und+Besonderheiten)
- [FAQ: Problemlösungen Zertifikats-Verwaltung \(Lohn\)](https://hilfe.microtech.de/pages/viewpage.action?pageId=514916404)
	- [Datensicherung: Zertifikat \(Lohn\)](https://hilfe.microtech.de/pages/viewpage.action?pageId=514916406)
		- [Datensicherung: Zertifikat \(bzw. Schlüsselpaar für Anfrage\) sichern durch mandantenspez. Vollsicherung \(Lohn\)](https://hilfe.microtech.de/pages/viewpage.action?pageId=514916411) [Datensicherung: Einspielen \(Zertifikat Lohn\)](https://hilfe.microtech.de/pages/viewpage.action?pageId=514916408)
	- <sup>o</sup> [In Zertifikatsspeicher liegt bereits eine Zertifikatsanfrage vor \(Meldung\)](https://hilfe.microtech.de/pages/viewpage.action?pageId=508329985)
	- [Zertifikat ist abgelaufen \(Lohn\)](https://hilfe.microtech.de/pages/viewpage.action?pageId=514916417)
	- [Zertifikatsantwort lässt sich nicht einlesen \(Lohn\)](https://hilfe.microtech.de/pages/viewpage.action?pageId=514916419)
	- [Zertifikatskennwort vergessen \(Lohn\)](https://hilfe.microtech.de/pages/viewpage.action?pageId=514916421)